# **DISH POSLITE**

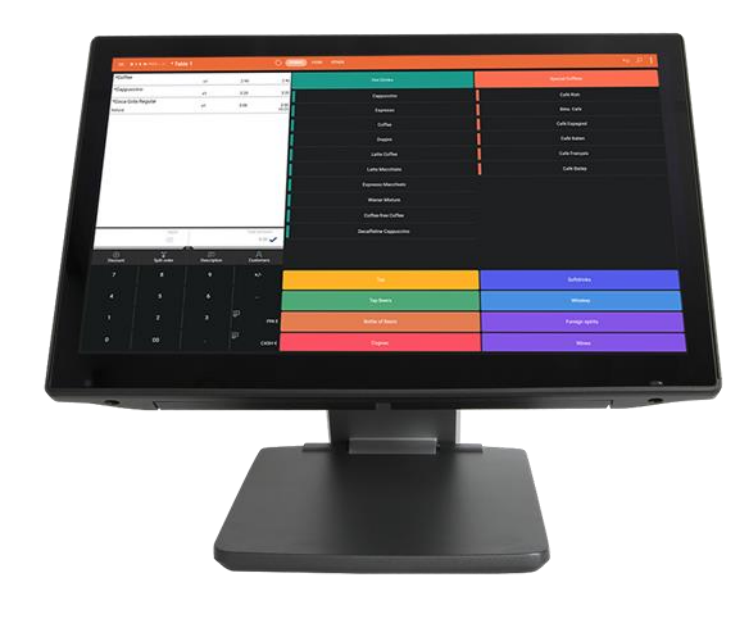

# GUIDE D'INSTALLATION

VERSION : EU - 002

 $DATE: 2024 - 03 - 21$ 

DISH DIGITAL SOLUTIONS GMBH

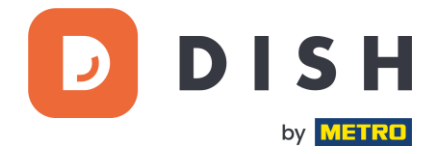

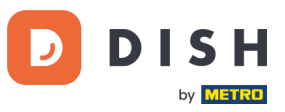

#### COPYRIGHT © DISH DIGITAL SOLUTIONS GMBH 2024. TOUS DROITS RESERVES.

Aucune partie de ce document ne peut être reproduite ou transmise sous quelque forme ou par quelque moyen que ce soit sans l'accord écrit préalable de DISH Digital Solutions GmbH (ci-après dénommée "DISH").

#### MARQUES ET AUTORISATIONS

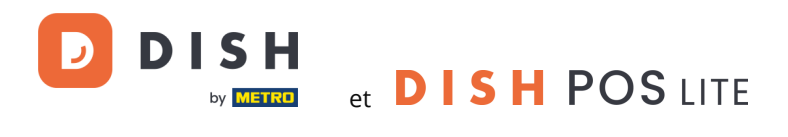

sont des marques déposées de DISH Digital Solutions GmbH.

Toutes les autres marques et noms commerciaux mentionnés dans ce document sont la propriété de leurs détenteurs respectifs.

#### AVIS IMPORTANT

Les produits, services et caractéristiques techniques achetées sont stipulés dans le contrat conclu entre DISH et le client. Tout ou une partie des produits, services et fonctionnalités décrits dans ce document peuvent ne pas entrer dans le cadre de l'achat ou de l'utilisation du client. Sauf indication contraire dans le contrat, toutes les déclarations, informations et recommandations contenues dans ce document sont fournies "EN L'ÉTAT", sans garantie ni représentation d'aucune sorte, qu'elle soit expresse ou implicite.

Les informations contenues dans ce document sont susceptibles d'être modifiées sans préavis. Tous les efforts ont été faits dans la préparation de ce document pour assurer l'exactitude du contenu, mais toutes les déclarations, informations et recommandations contenues dans ce document ne constituent pas une garantie de quelque nature que ce soit, expresse ou implicite. Tous droits, modifications techniques et erreurs réservés.

En outre, **Conditions générales d'utilisation DISH** [\(www.dish.co/terms-of-use\)](http://www.dish.co/terms-of-use) et **Politique de confidentialité DISH** [\(www.dish.co/privacy-policy\)](http://www.dish.co/privacy-policy) s'appliquent à tous les contenus de ce document.

#### DISH DIGITAL SOLUTIONS GMBH

ADRESSE : METRO-STR. 1 40235 DÜSSELDORF | ALLEMAGNE WEBSITE : [WWW.DISH.DIGITAL](http://www.dish.digital/) | [WWW.DISH.CO](https://www.dish.co/)

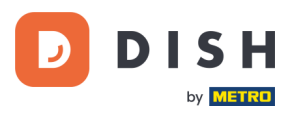

# **TABLE DES MATIÈRES**

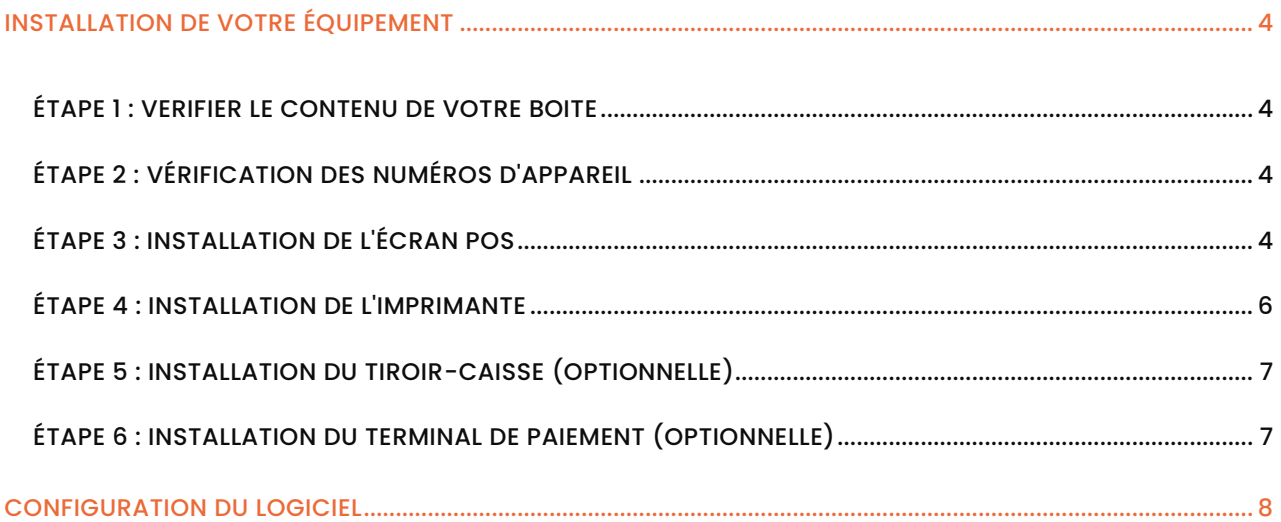

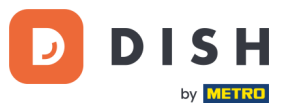

# <span id="page-3-0"></span>**INSTALLATION DE VOTRE EQUIPEMENT**

# <span id="page-3-1"></span>ÉTAPE 1 : VERIFIER LE CONTENU DE VOTRE BOITE

Votre pack DISH POS Lite est composé des éléments suivants :

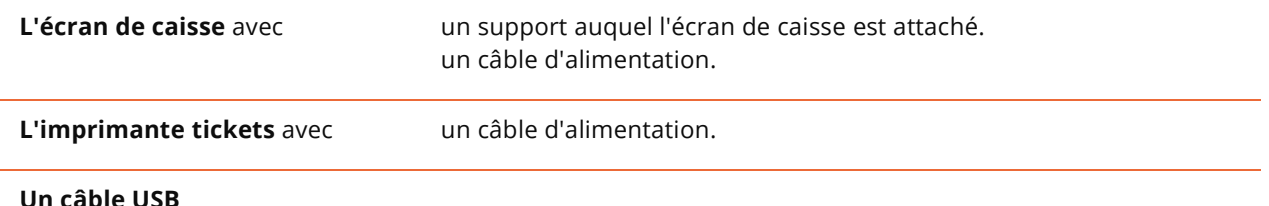

En fonction de votre configuration spécifique, réalisée au moment de l'achat, les composants supplémentaires suivants peuvent être présents dans votre boîte DISH POS Lite :

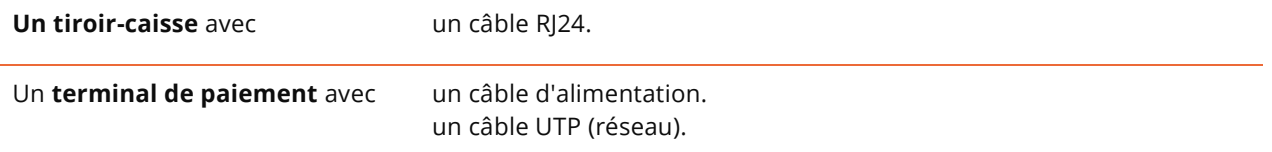

Si un ou plusieurs des éléments décrits ci-dessus sont manquants, veuillez contacter le support DISH POS Lite au : **+33 809 36 09 09**.

# <span id="page-3-2"></span>ÉTAPE 2 : VERIFICATION DES NUMEROS D'APPAREIL

Vérifiez que chacun des appareils porte un autocollant avec le numéro de l'appareil (par exemple **de la passi**l). Sur la base de ces numéros, votre service d'assistance peut vous aider rapidement en cas de problème.

Le numéro de l'appareil est manquant pour un ou plusieurs appareils ? Contactez alors le support DISH POS Lite au : **+33 809 36 09 09**.

# <span id="page-3-3"></span>ÉTAPE 3 : INSTALLATION DE L'ECRAN POS

L'écran POS est fourni avec une base de support préinstallée. La base comprend un espace spécifique pour faire passer les câbles et ainsi dissimuler le câblage de manière soignée. Le connecteur d'alimentation, le port USB et le port réseau sont protégés par un couvercle facilement amovible. Effectuez maintenant les étapes suivantes :

Placez l'écran de caisse sur une surface solide.

#### **2.**

La base de support dispose de deux points de pivot réglables. Inclinez l'écran de manière à ce que les connecteurs situés au bas de l'écran et le passage des câbles soient visibles.

ATTENTION : Il faut exercer une certaine force pour déplacer les charnières !

**<sup>1.</sup>**

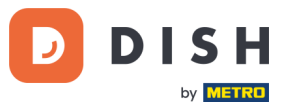

#### **3.**

Retirez ensuite le couvercle de protection du câblage en le faisant glisser dans le sens des flèches, voir FIGURE 1:

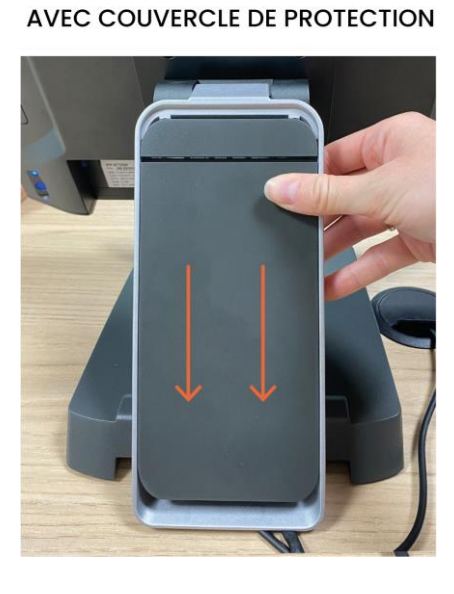

#### **SANS COUVERCLE DE PROTECTION**

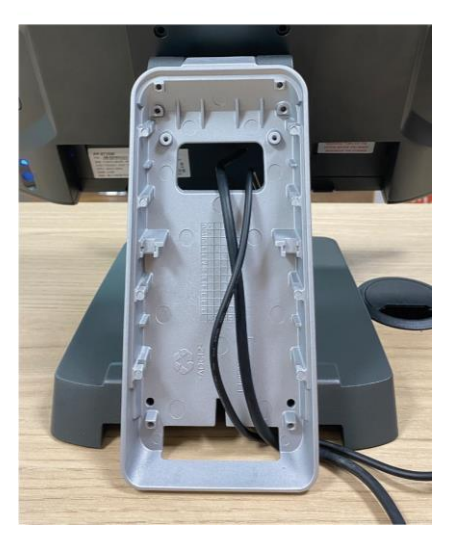

FIGURE 1 : COUVERCLE DE PROTECTION DU CHEMIN DE CABLES

#### **4.**

Retirez le couvercle de protection qui recouvre les connecteurs en le faisant glisser vers le bas. Les connecteurs deviennent visibles comme le montre la FIGURE 2 (ci-dessous).

#### **5.**

Connecter le câble d'alimentation au connecteur désigné par le numéro 1. sur la FIGURE 2. Veillez à ce que le câble passe bien par l'emplacement prévu pour le passage des câbles (FIGURE 1, ci-dessus).

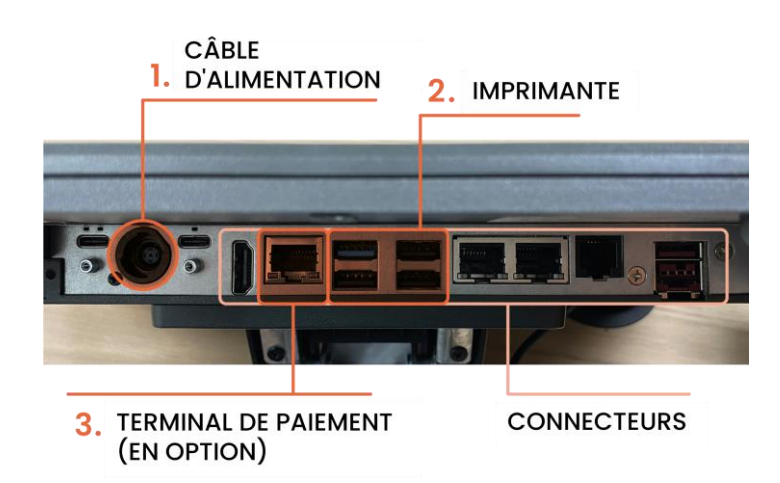

FIGURE 2 : CONNEXIONS DE L'ÉCRAN POS (VUE DU DESSOUS)

#### **6.**

Connectez l'écran de caisse à la prise de courant et passez à L'ÉTAPE 4 : INSTALLATION DE L'IMPRIMANTE.

Veuillez noter qu'après avoir effectué L'ÉTAPE 4 (et éventuellement L'ÉTAPE 6), le couvercle de protection du câblage ainsi que le couvercle de protection des connecteurs doivent être remis en place.

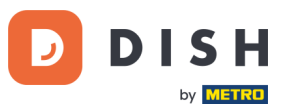

# <span id="page-5-0"></span>ÉTAPE 4 : INSTALLATION DE L'IMPRIMANTE

**1.**

Retirez le couvercle de protection situé sous l'imprimante afin d'exposer les ports de connexion.

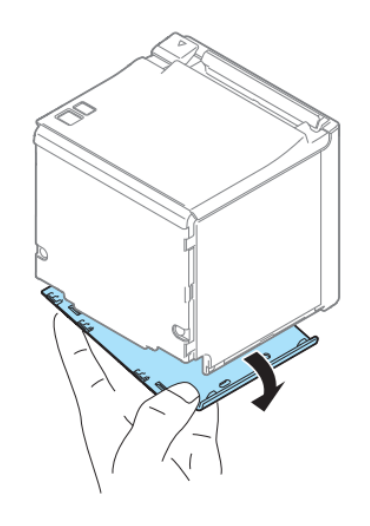

FIGURE 3 : RETIRER LE COUVERCLE DE PROTECTION DE L'IMPRIMANTE

**2.**

Branchez le cordon d'alimentation sur le port désigné de l'imprimante (voir le numéro 1. de la FIGURE 4).

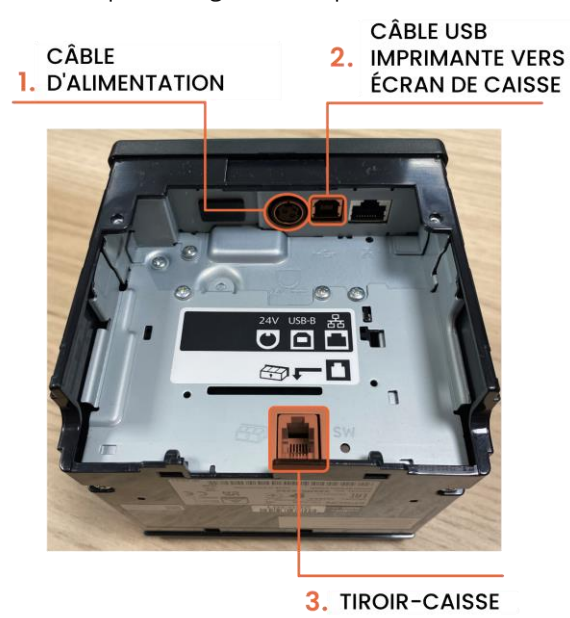

FIGURE 4 : VUE DU DESSOUS DE L'IMPRIMANTE

#### **3.**

A l'aide du câble USB, connectez l'imprimante à votre écran de caisse (voir emplacement numéro 2. dans la FIGURE 2). Veillez à ce que le câble passe bien par l'emplacement prévu pour le passage des câbles !

**4.**

Si aucun tiroir-caisse n'est à installer, le couvercle de protection peut être remis en place. Si un tiroir-caisse est inclus, attendez L'ÉTAPE 5 pour effectuer cette étape.

#### **5.**

Branchez l'imprimante sur la prise de courant et passez à L'ÉTAPE 5 : INSTALLATION DU TIROIR-CAISSE (si nécessaire).

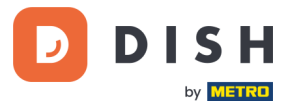

# <span id="page-6-0"></span>ÉTAPE 5 : INSTALLATION DU TIROIR-CAISSE (OPTIONNELLE)

Le tiroir-caisse doit être connecté directement à l'imprimante, à l'aide du câble fourni avec le tiroir-caisse. Branchez l'extrémité du câble dans le port désigné de l'imprimante (voir le numéro 3. de la FIGURE 4).

Le tiroir-caisse ne nécessite pas d'alimentation électrique externe.

# <span id="page-6-1"></span>ÉTAPE 6 : INSTALLATION DU TERMINAL DE PAIEMENT (OPTIONNELLE)

Le terminal de paiement doit être connecté directement à l'écran de caisse. Pour ce faire, procédez comme suit :

#### **1.**

Brancher le câble réseau fourni dans le port Ethernet prévu à cet effet (voir le numéro 1. dans la FIGURE 5 cidessous).

#### **2.**

Branchez l'autre extrémité du câble réseau dans le port Ethernet de votre écran de caisse (voir le numéro 3. dans la FIGURE 2). N'oubliez pas de faire passer le câble dans le chemin de câbles d'abord !

#### **3.**

Connectez le câble d'alimentation fourni au port prévu à cet effet (voir le numéro 2. dans la FIGURE 5 ci-dessous). Branchez ensuite le terminal de paiement à une prise de courant.

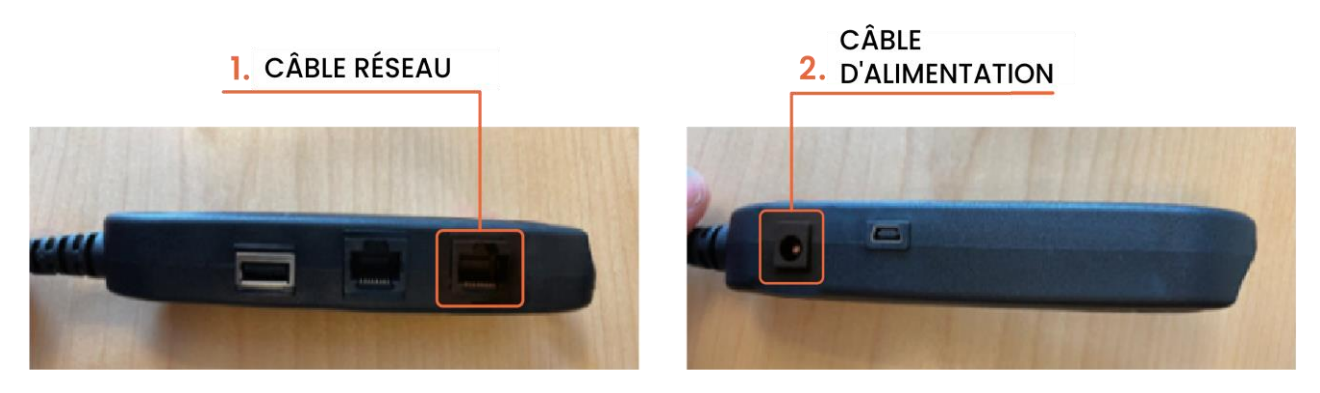

FIGURE 5 : PORTS DU TERMINAL DE PAIEMENT

**Remettez les différents couvercles de protection en place (notamment le couvercle de protection du câblage) et votre système DISH POS Lite est prêt à démarrer !**

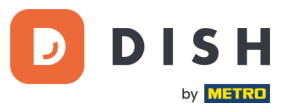

# <span id="page-7-0"></span>**CONFIGURATION DU LOGICIEL**

#### **1.**

Assurez-vous que l'imprimante, l'écran de caisse et, le cas échéant, le terminal de paiement sont bien connectés à l'alimentation électrique.

#### **2.**

Le système est maintenant prêt à être démarré pour la première fois. Appuyez sur le bouton d'alimentation situé en bas à droite de l'arrière de l'écran.

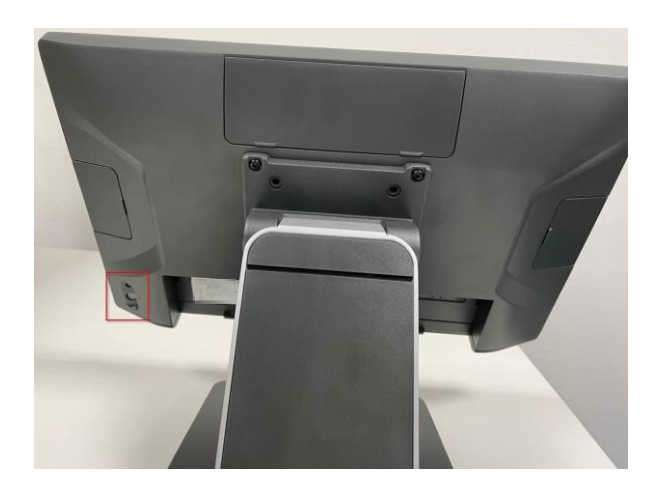

Le système commence à démarrer. Attendez que l'écran de démarrage apparaisse.

#### **3.**

Une fois le système démarré, la langue peut être sélectionnée. Vous avez le choix entre le français et l'anglais. Sélectionnez la langue souhaitée.

#### **4.**

L'écran de configuration réseau s'affiche. Sur cet écran, entrez le nom de votre réseau Wi-Fi et le mot de passe correspondant. Ceux-ci sont nécessaires pour connecter votre système de caisse DISH POS Lite à Internet.

#### **5.**

AVIS : Nous recommandons d'utiliser un réseau Wi-Fi privé pour garantir une connexion Internet stable. Nous déconseillons fortement l'utilisation d'un réseau Wi-Fi "invité" ou d'un réseau Wi-Fi accessible au public.

#### **6.**

Sur l'écran suivant, il vous sera demandé vos identifiants de connexion. Ceux-ci vous ont été fournis par mail par [no-reply@dish.co.](mailto:no-reply@dish.co)

#### **7.**

L'installation du logiciel de caisse va maintenant commencer. Tous les logiciels requis seront téléchargés. Selon la vitesse de votre connexion internet, cela peut prendre entre 15 et 45 minutes. Vous pouvez suivre la progression du téléchargement sur votre écran de caisse.

#### **GUIDE D'INSTALLATION**

(Version : 2024-03-21-EU-002)

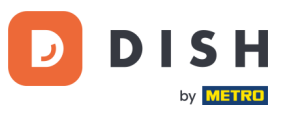

#### **8.**

Lorsque le processus est terminé, l'écran de démarrage de DISH POS Lite apparaît. Connectez-vous avec vos identifiants de connexion que vous avez créé dans l'outil d'intégration de DISH POS Lite. Ceux-ci vous ont été fournis pa[r no-reply@dish.co.](mailto:no-reply@dish.co)

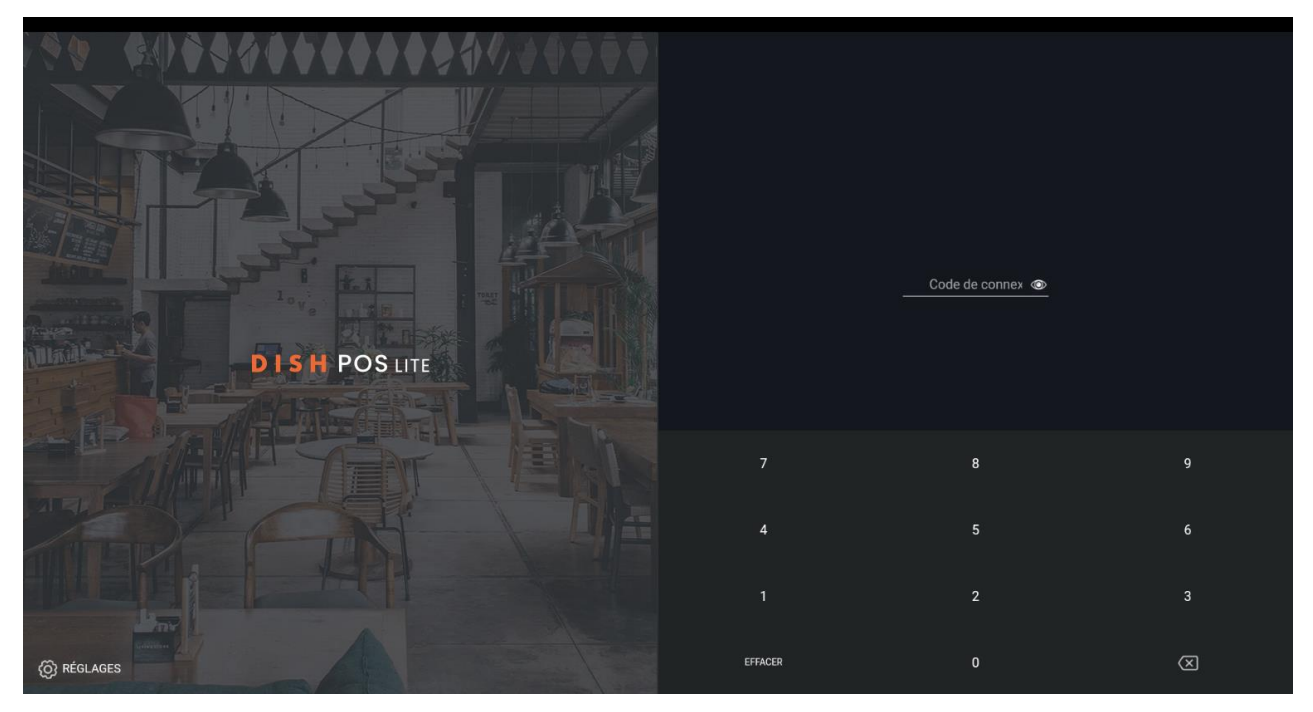

#### **9.**

Une fois votre première connexion réussie, veuillez effectuer une première transaction test. Pour ce faire, vous pouvez soit scanner le QR code ci-contre, soit vous rendre sur [rebrand.ly/DPL-test-transaction](https://rebrand.ly/DPL-test-transaction) pour obtenir des informations vidéo sur la manière d'effectuer ce test.

Si vous avez des questions pendant le test, n'hésitez pas à contacter notre équipe d'assistance DISH POS Lite via [www.dish.co/contact](http://www.dish.co/contact) ou au **+33 809 36 09 09**.

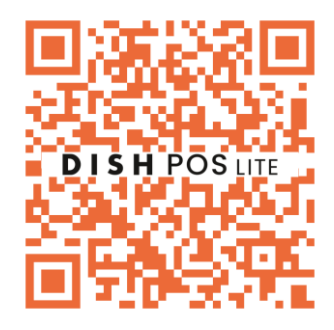

Une fois le test réussi, **votre système de caisse DISH POS Lite est prêt à être utilisé !**